# One Time Password Via Twilio v2.1.0

One Time Password Via Twilio is a string of numeric or alphanumeric characters that generates automatically. And it is the most reliable authentication process.

With the help of this module, the admin can integrate OTP (One Time Password) verification feature on the store. OTP verification can be used for the new customer while they are registering on the store and during the checkout process.

#### Features

- Admin can configure to enable/disable the OTP module.
- OTP verification of the customers at the time of registration.
- Admin can enable/disable OTP verification of the customers at the time of checkout.
- Payment options can be chosen by the admin, for which the customers will verify OTP.
- Admin can set email templates for OTP verification notification.
- This module supports all Payment Methods.
- The customer cannot reuse the expire/use OTP.
- The customer receives the Mobile OTP (SMS) on the registered mobile if Twilio Mobile Verification is enabled otherwise customer receives the OTP on the email address.
- The OTP string supports numeric digits only.
- The One Time Password can resent to the customer.
- OTP for an account cannot be used for cross customer accounts.

# Module configuration

To do the module configuration in the admin panel, please navigate

through **Stores>Configuration>Webkul>One Time Password(OTP)**. Following options will appear for doing module configuration:

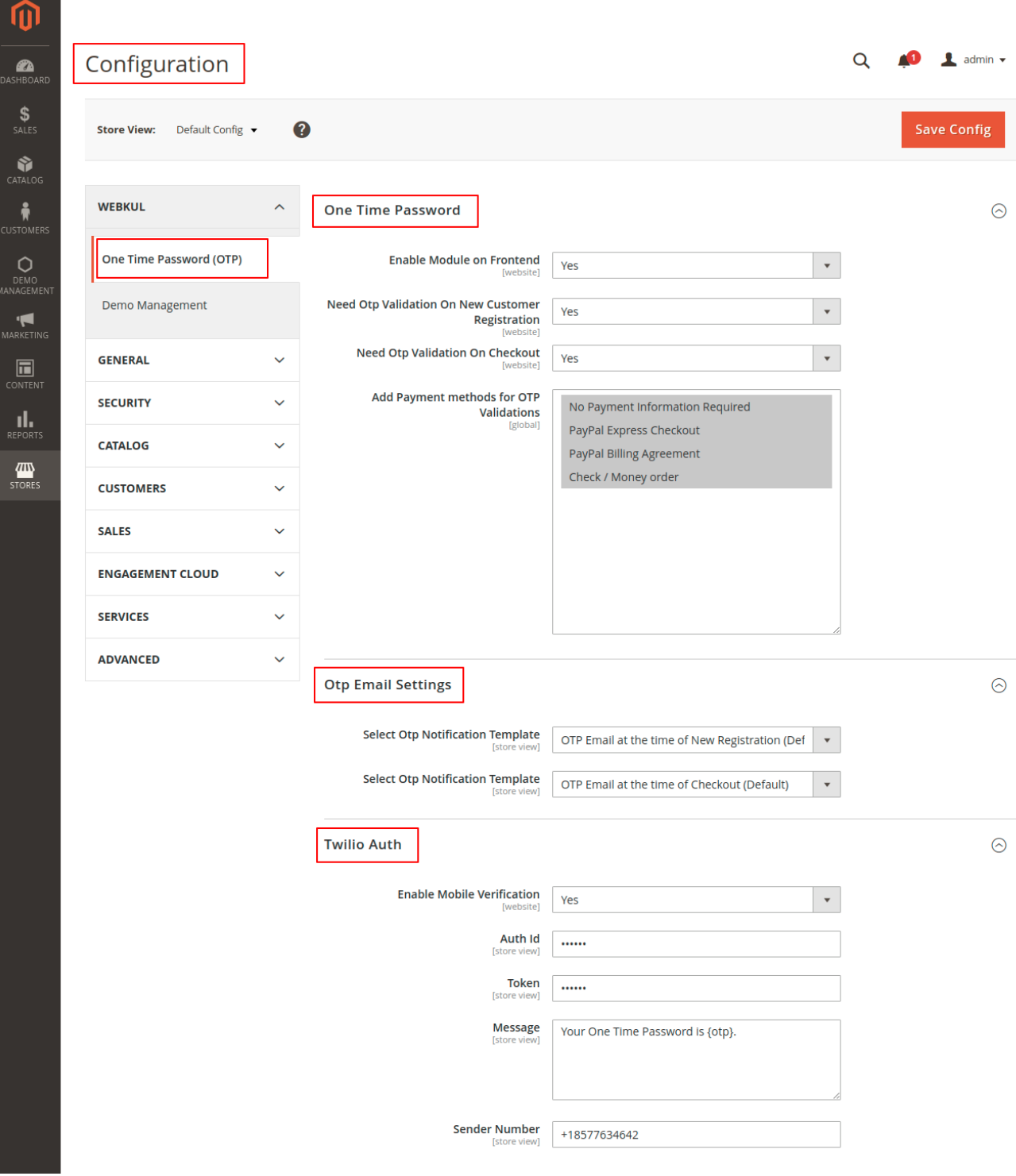

#### One time password

- **Enable Module on Frontend –** Select the "**YES**" option to enable the module on the front end or else select "**NO**".
- **Need OTP Validation On New Customer Registration –** Select the "**YES**" option to enable OTP verification for the new customer at the time of registration or else select "**NO**".
- **Need OTP Validation On Checkout –** Select the "**YES**" option for enabling OTP

validation during the checkout or else select "**NO**".

**Add Payment methods for OTP Validations –** Admin can select for which payment method, he/she wants to enable the OTP verification.

# OTP email settings

- **Select OTP Notification Template –** Select the OTP notification template that will be sent to the new customer during **REGISTRATION**.
- **Select OTP Notification Template –** Select the OTP notification template that will be sent to the customer at the time of **CHECKOUT**.

# Twilio Auth

*"Twilio" is a communications platform for sending and receiving text messages using it's web service APIs. The admin can signup for the Twilio services and register to the Twilio. To register, the admin can visit [Twilio](https://www.twilio.com/) and click on the signup button.*

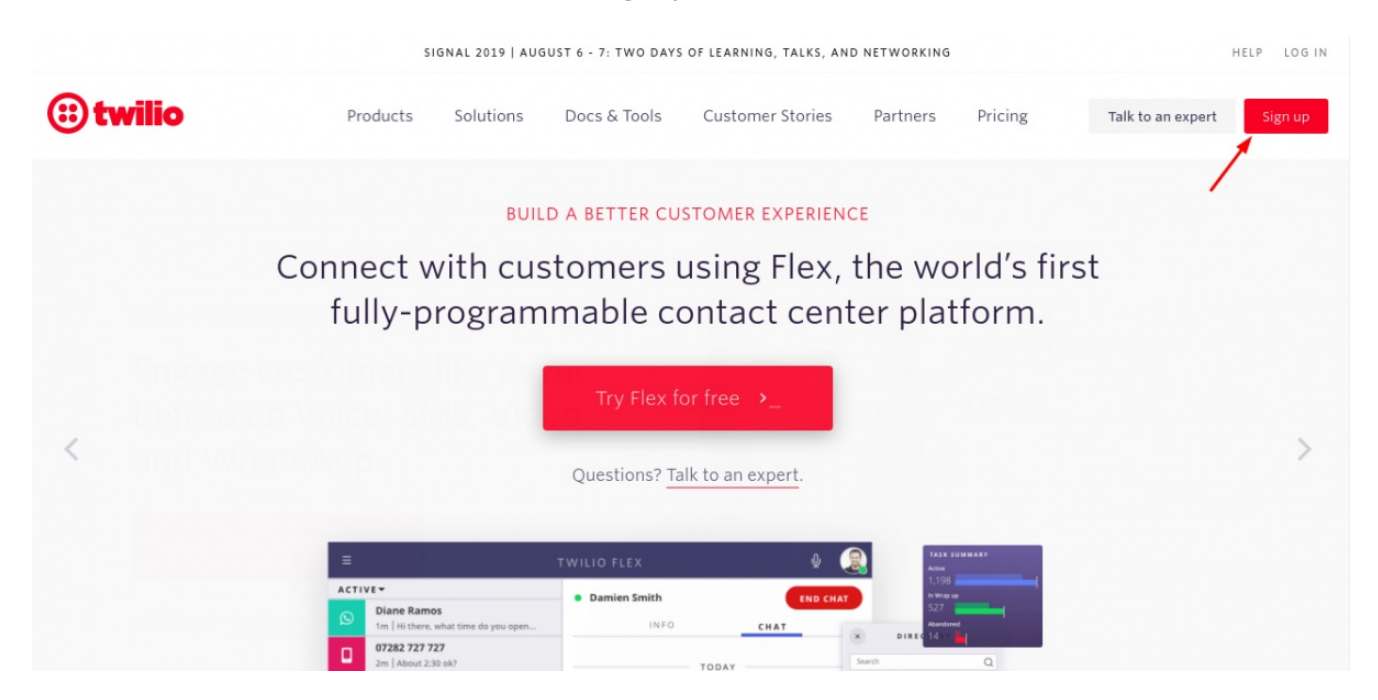

*Here, the admin can fill the required filled as shown in the image below-*

#### Get started with a free Twilio account. No credit card required.

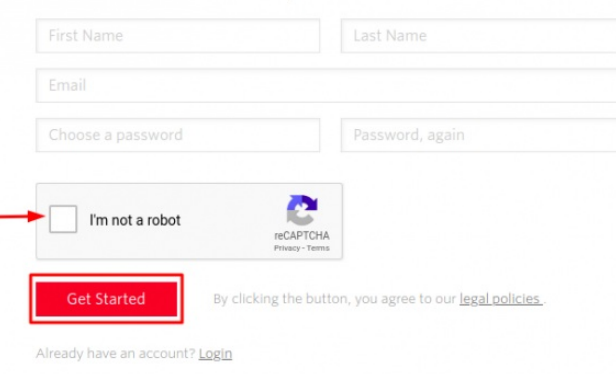

*Now, from the Twilio account, the admin can access the information which will be required in the admin dashboard.*

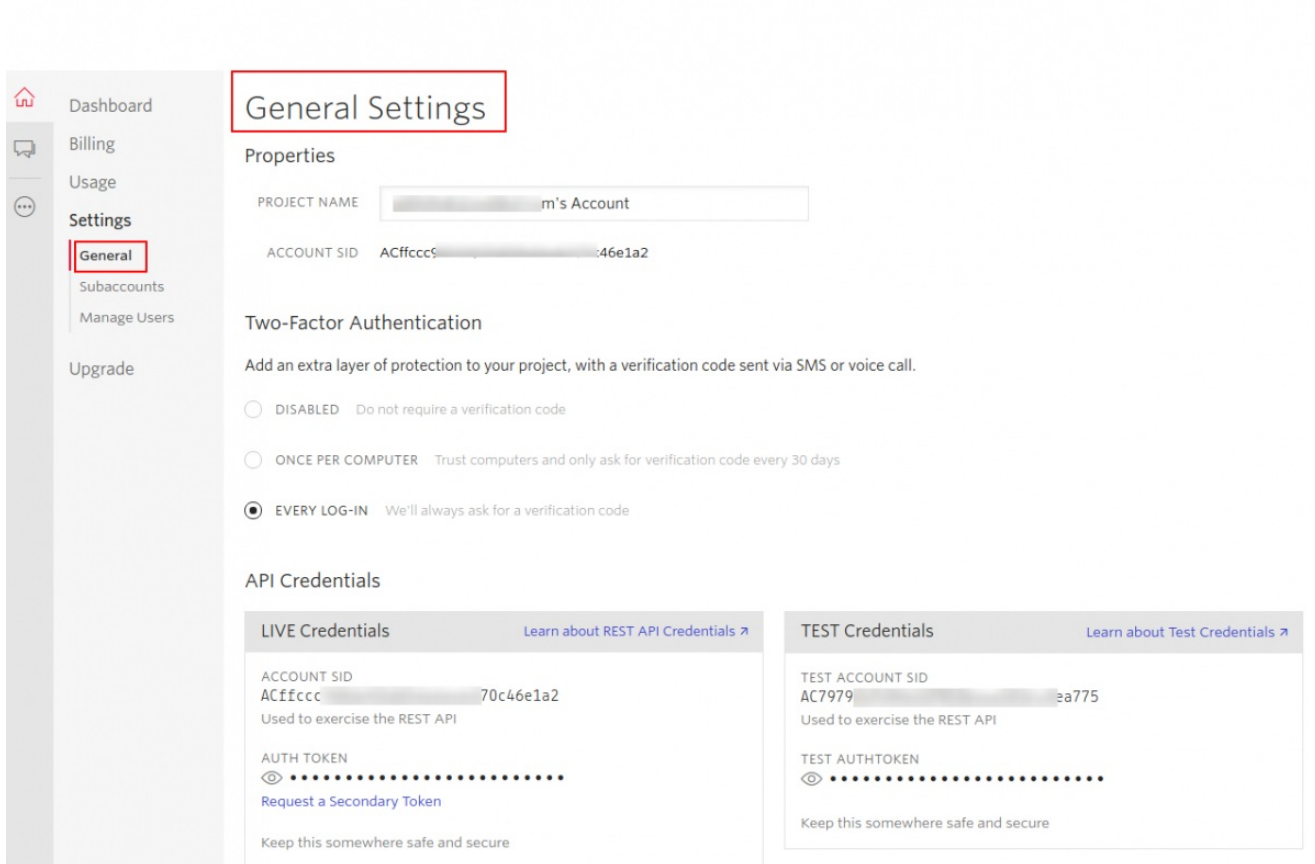

Using the Twilio, the admin can enable the Mobile OTP. To enable this, the admin has to enter the *Auth Id, Token, and message. The store owner can generate these login credentials from [Twilio.](https://www.twilio.com/)*

**Enable Mobile Verification –** Select "**YES**" option to send the Mobile OTP (SMS) or else

select "**NO**" to send the OTP through the email.

- **Auth ID –** The admin has to enter Auth ID from twilio
- **Token –** The admin has to enter the Token generated from the Twilio.
- **Message –** In the message section the admin can enter the message format for the OTP
- **Sender number –** Here admin has to enter his twilio auth registration number.

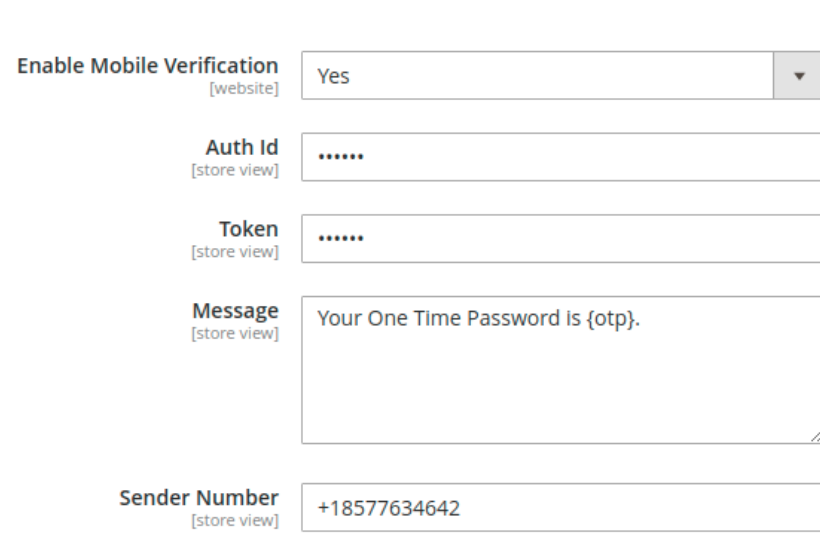

Now, Admin can click **Save Config** to apply your changes.

There are two scenarios to receive OTP-

1. Through E-mail

**Twilio Auth** 

2. On Mobile Number (SMS)

### 1. OTP GENERATION (new registration)- Through E-mail

The customer will receive the E-mail OTP only if, In the twilio auth section in the OTP module, Mobile Verification is disabled by the admin.

If the admin enables the module and "**Need OTP Validation On New Customer Registration"** is set to "**YES",** the customer will receive the OTP in the email.

 $\odot$ 

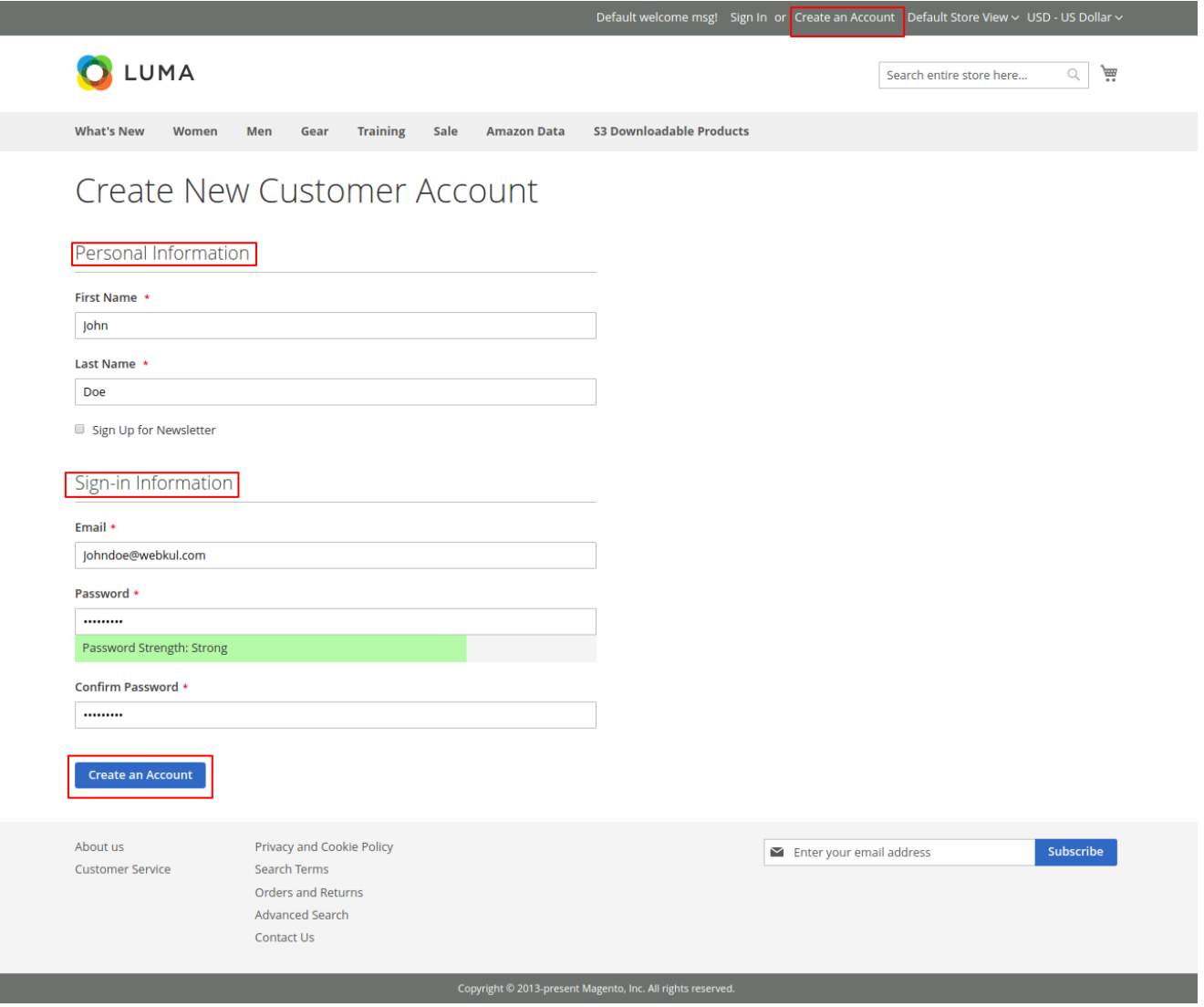

The customer's email id receives the OTP, as shown in the image below.

# Hello,

Your one time verification code is 783456.

Enter the verification code to complete the registration process.

**Thank You** 

And OTP pop box appears, as shown in the image below.

After entering the correct OTP, customer needs to click on the submit button for completion of the process.

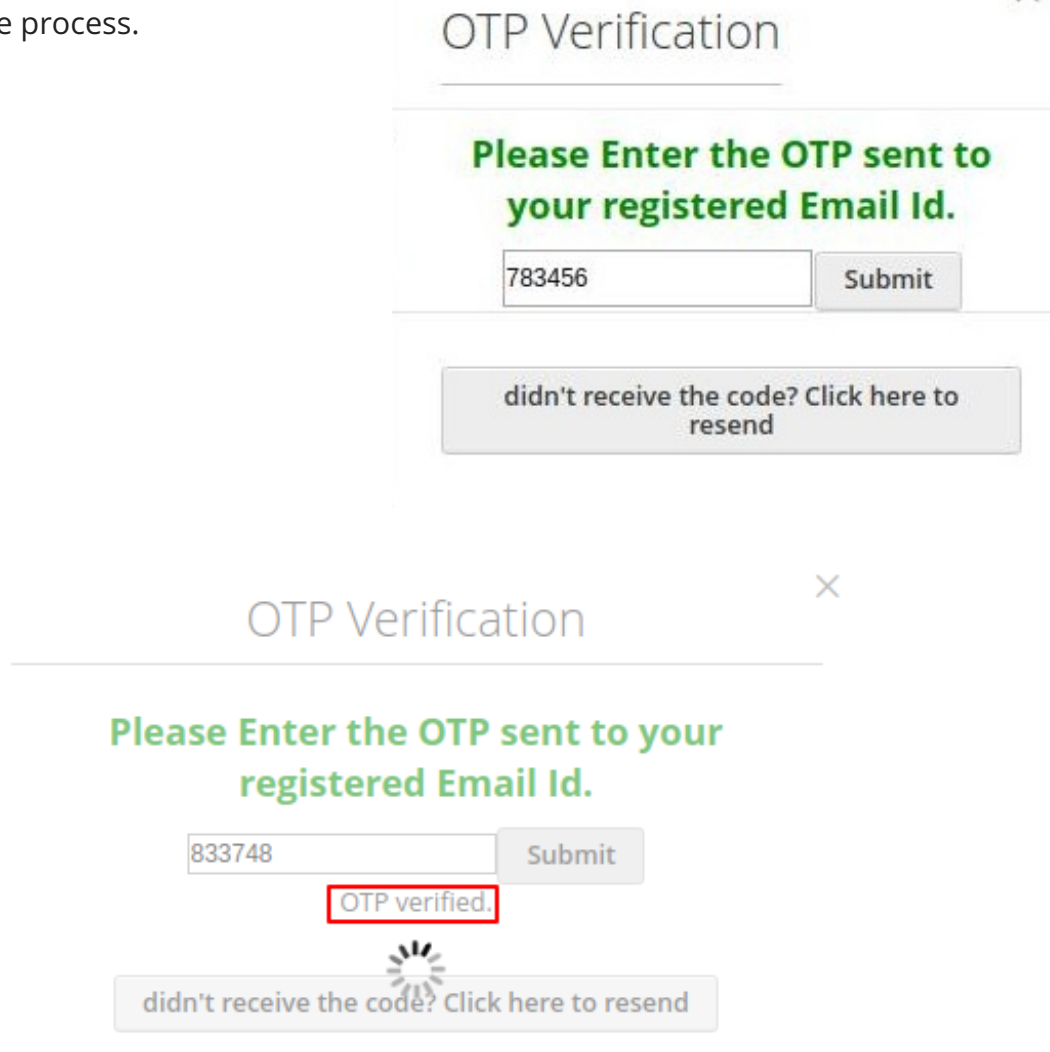

If in case the OTP is filled incorrect, the following image will be displayed.

 $\times$ 

X

# **Please Enter the OTP sent to your** registered Email Id.

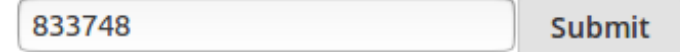

You have entered a wrong code. Please try again

didn't receive the code? Click here to resend

#### OTP GENERATION (during checkout)- through e-mail

The customer will receive the OTP on E-mail only if in twilio auth section the **Mobile Verification** is disabled by the admin.

If the "**Need OTP Validation On Checkout"** is set to **"YES".**When the product is added to the cart and desired payment method is selected and the **"Place Order"** button is clicked.

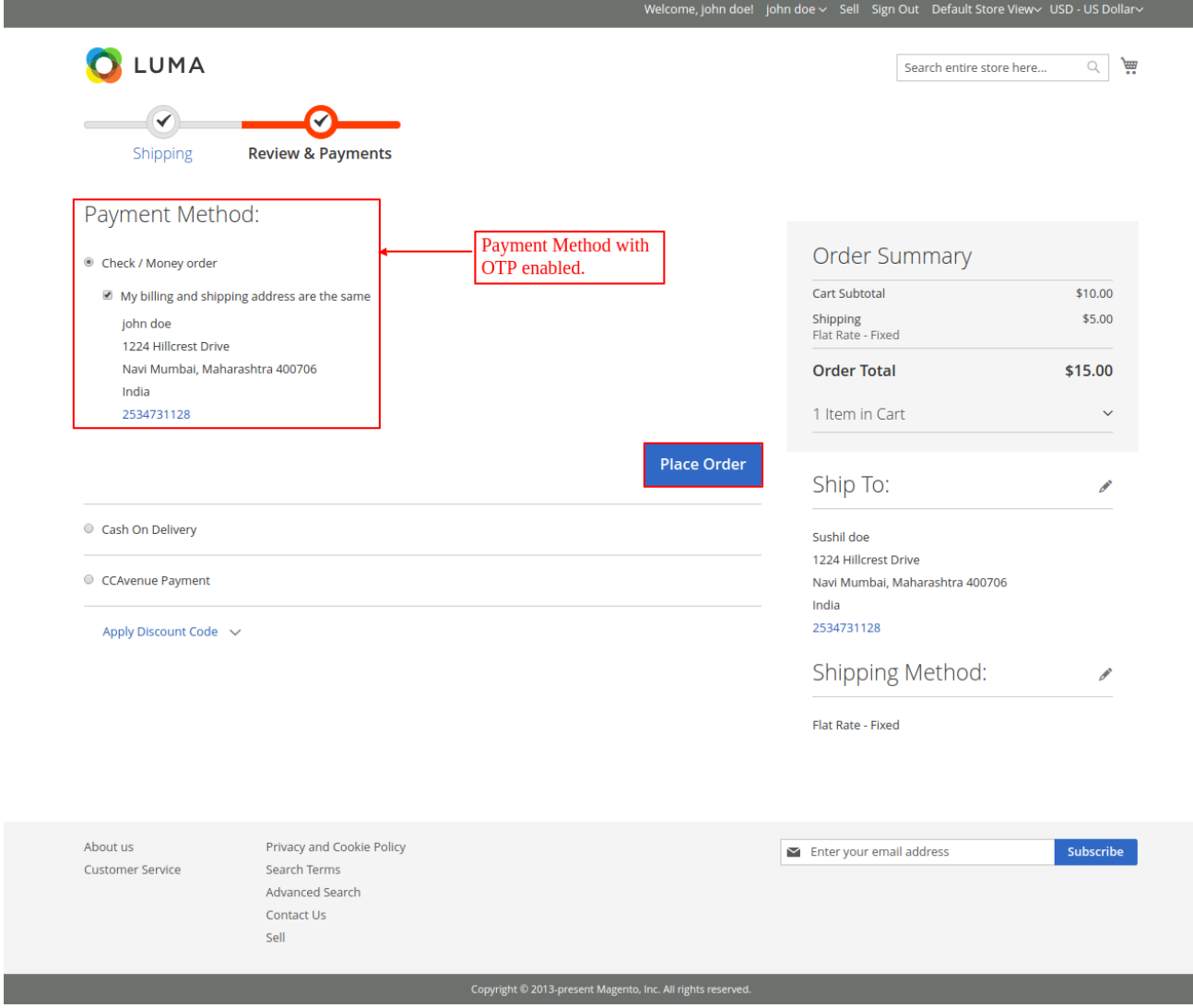

The registered mail id will get the OTP, as shown in the image below.

#### Hello,

Your one time verification code is 831464.

Enter the verification code to complete the checkout process.

**Thank You** 

The OTP pop up box will appear on the store, as shown below.

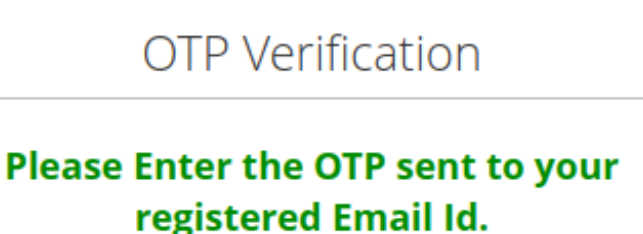

×

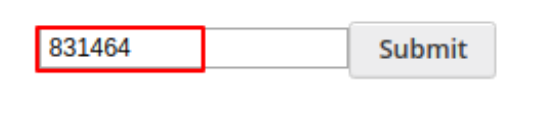

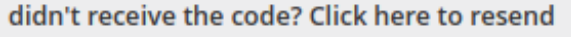

After the entering correct OTP, the submit button should be clicked for the completion of the process.

Entering the invalid OTP will generate the error message.

**NOTE:** The customer can use the OTP for a single time only.

#### 2. OTP GENERATION (new registration)- Through Mobile

The customer will receive the OTP in form of SMS on Mobile only if in the twilio auth section the Mobile Verification is enabled by the admin.

If the admin enables the module and "**Need OTP Validation On New Customer Registration"** is set to "**YES",** the customer will receive the OTP (SMS) in the mobile.

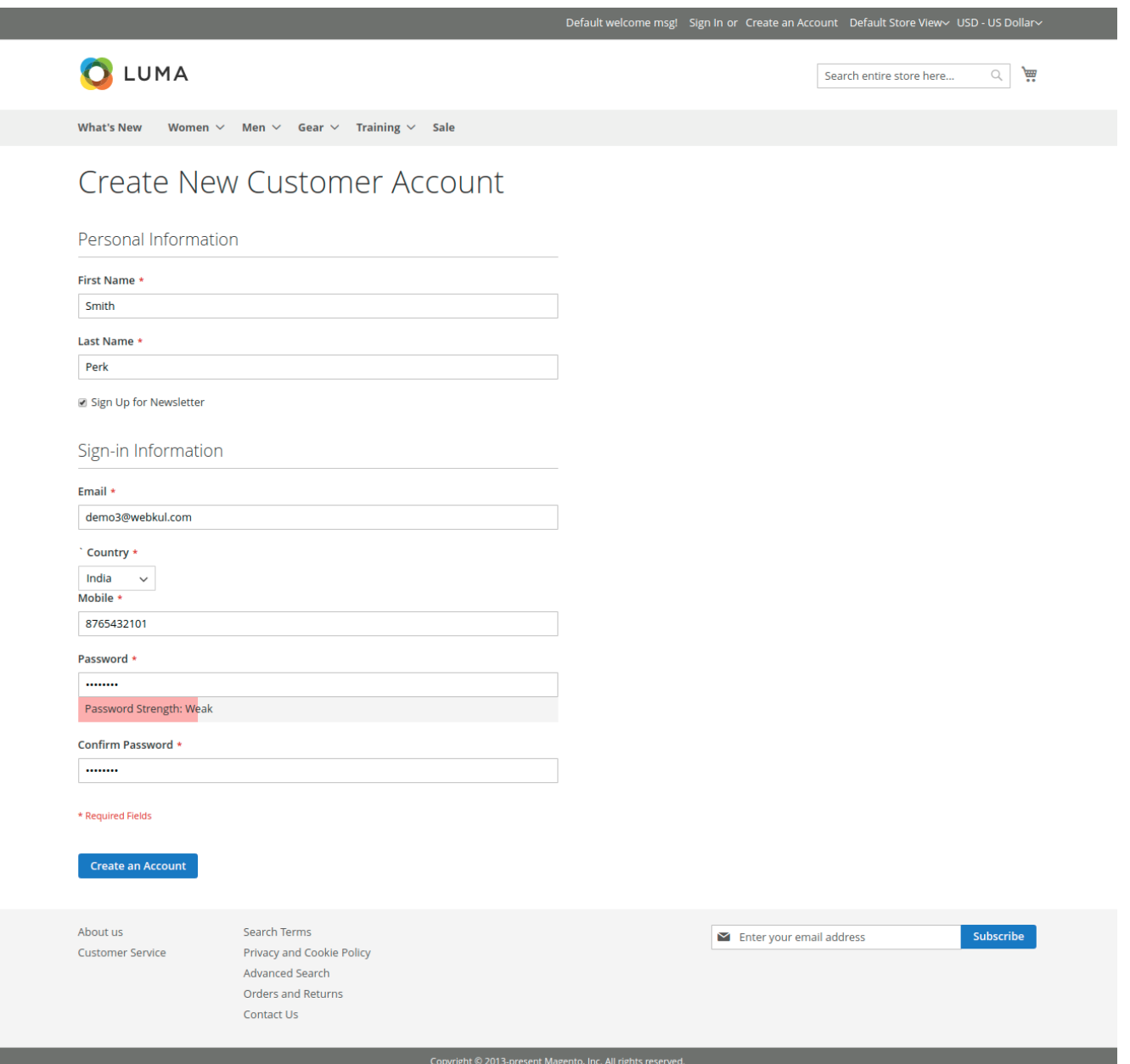

The customer receives the OTP (SMS) on the mobile, as shown in the image below.

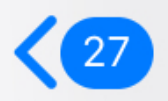

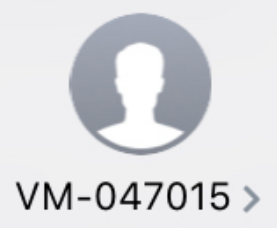

Sent from your Twilio trial account - Your OTP number is 293788. Please verify the OTP for login

And OTP pop box appears, as shown in the image below.

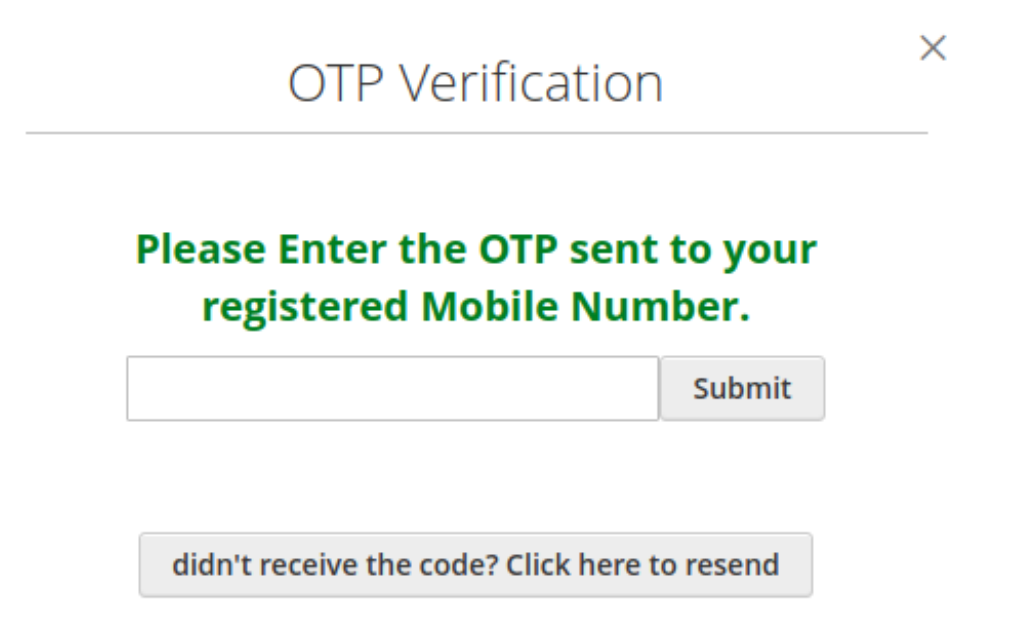

After entering the correct OTP, the customer needs to click on the submit button for the completion of the process.

X

 $\times$ 

## **Please Enter the OTP sent to your** registered Mobile Number.

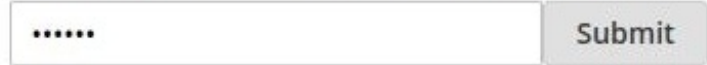

OTP verified.

didn't receive the code? Click here to resend

If in case the OTP is filled incorrect, the following image will be displayed.

**OTP Verification** 

# **Please Enter the OTP sent to your** registered Mobile Number.

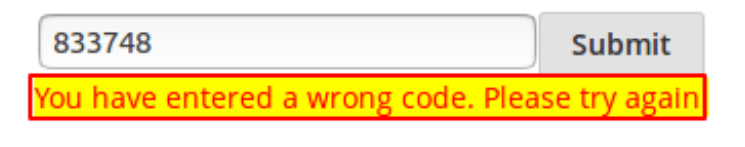

didn't receive the code? Click here to resend

#### OTP GENERATION (during checkout)- through mobile

The customer will receive the OTP in mobile only if, In the twilio auth section in the OTP module, **Mobile Verification** is enabled by the admin.

If the "**Need OTP Validation On Checkout"** is set to **"YES".** The customer will receive the OTP (SMS) when the product is added to the cart and the desired payment method is selected and the **"Place Order"** button is clicked.

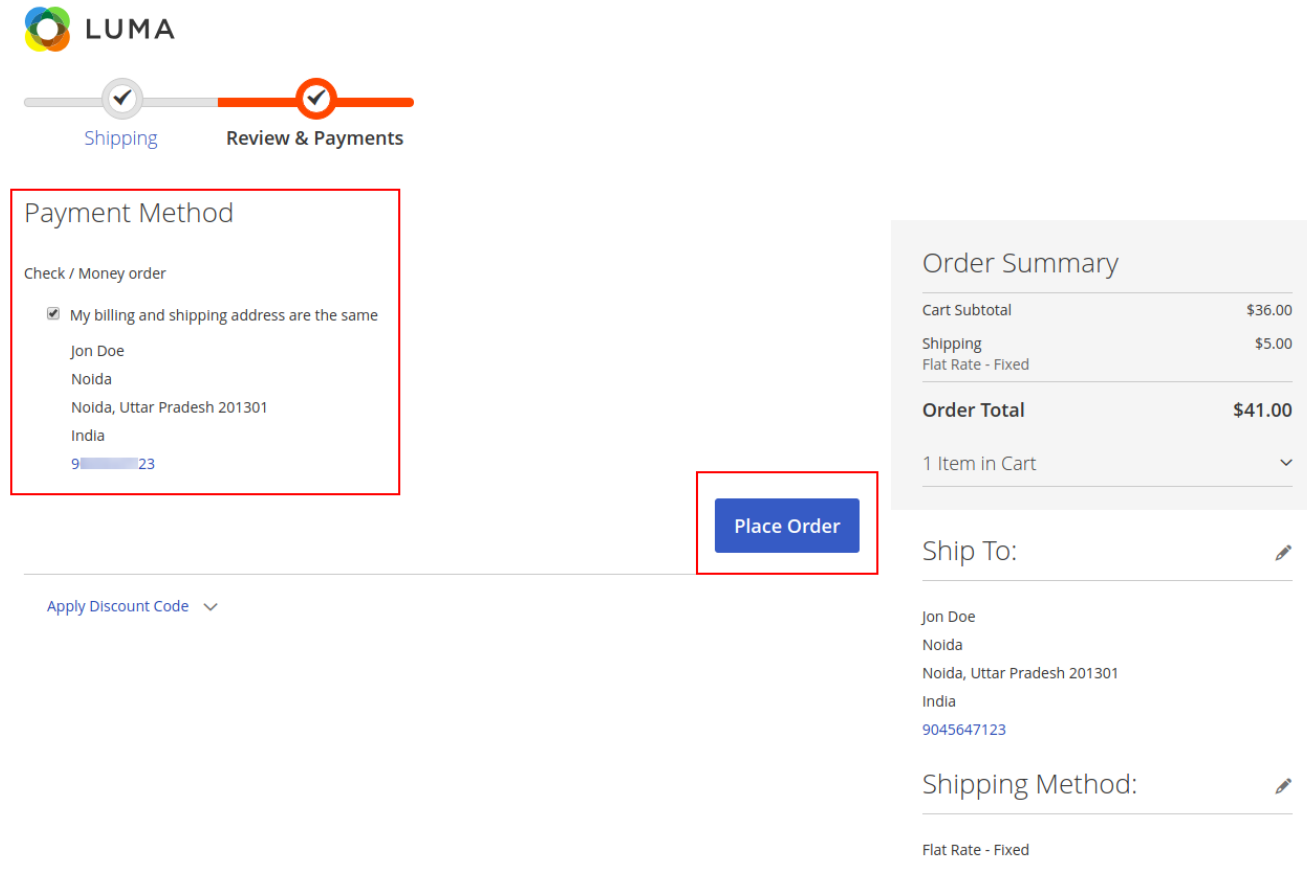

The registered mobile will receive the OTP via SMS, as shown in the image below.

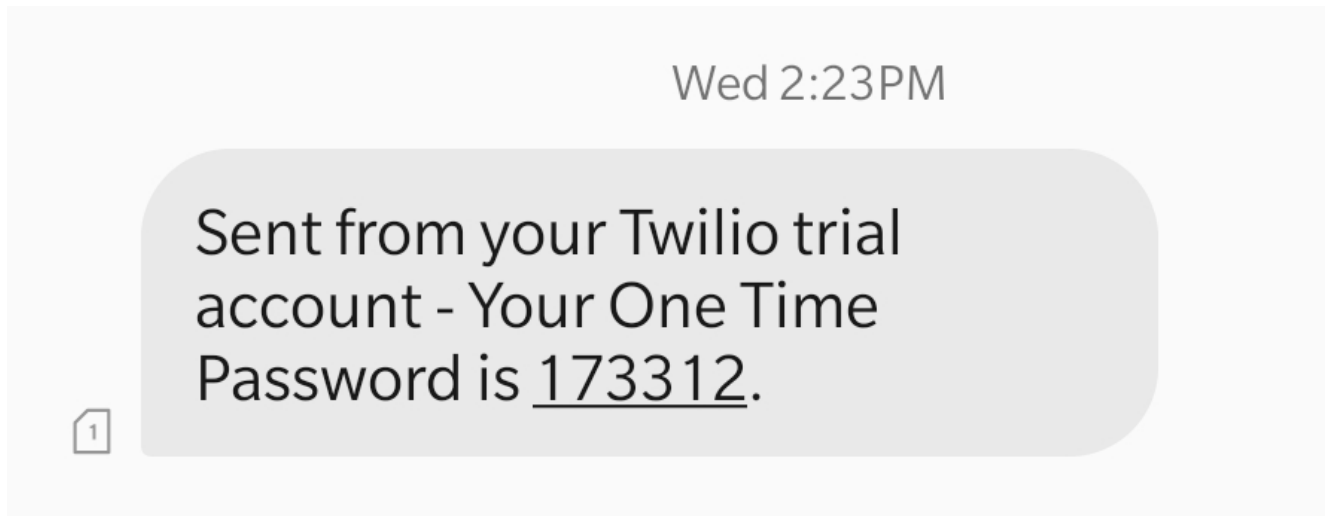

The OTP pop up box will appear on the store, as shown below.

# × **OTP Verification Please Enter the OTP sent to your** registered Mobile Number. 293788 Submit didn't receive the code? Click here to resend

After entering the correct OTP, the submit button should be clicked for the completion of the process and the customer will be redirected to the thank you page.

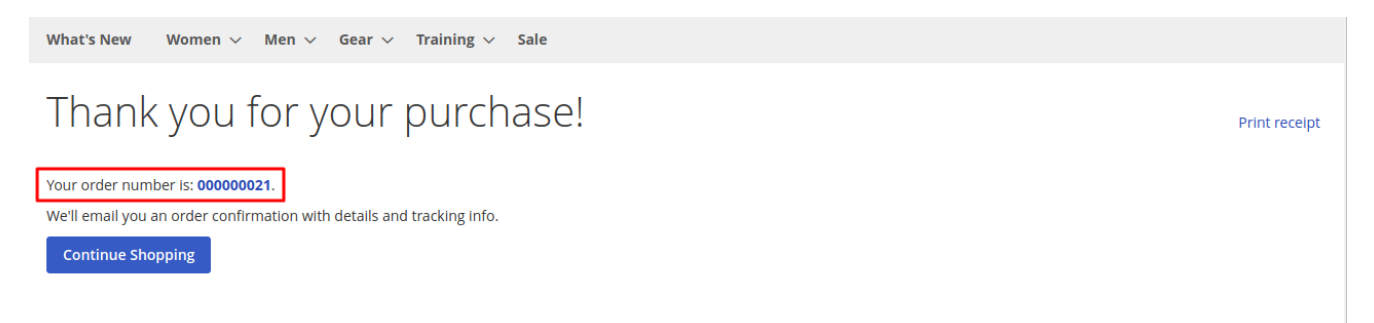

Entering the invalid OTP will generate the error message.

**NOTE:** The customer can use the OTP for a single time only.

That's all for the **One Time Password Via Twilio**. Still, if you have any issue, feel free to add a ticket at [webkul.uvdesk.com](https://webkul.uvdesk.com/en/).